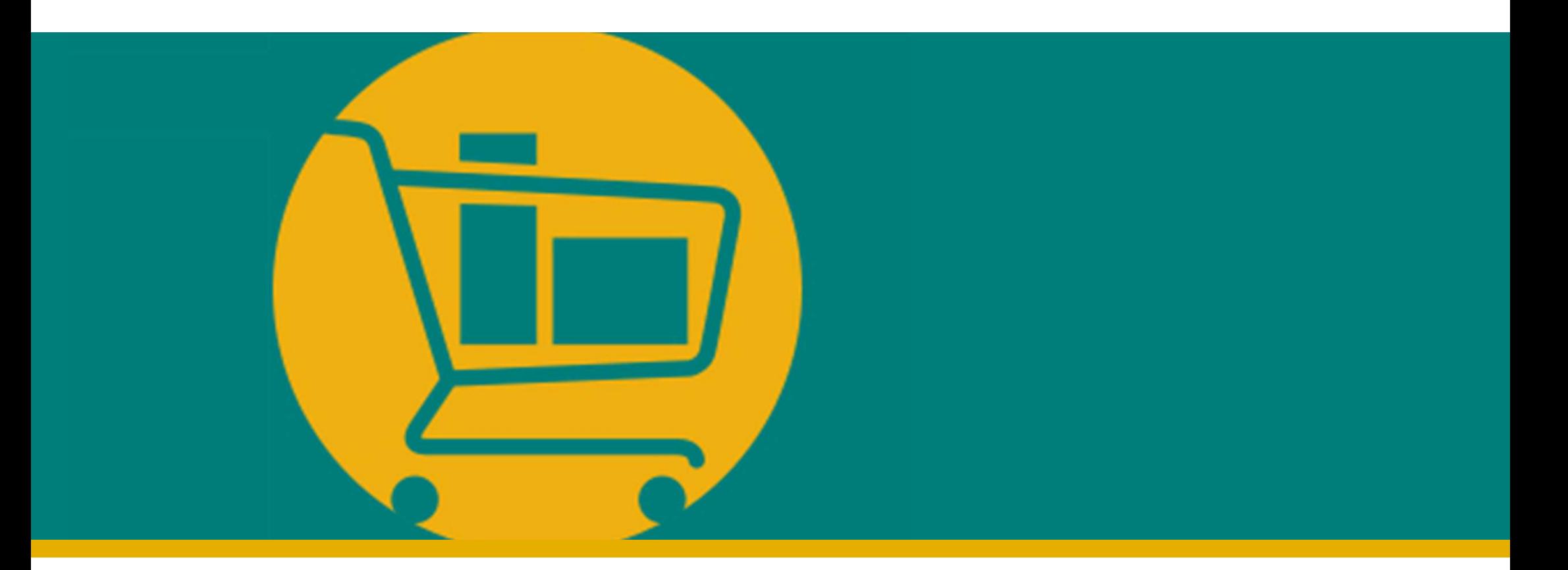

### Vendor Navigation Manual NIMBI PORTAL

Developed by Accenture I 2023

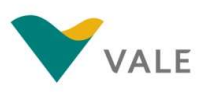

### NEGOTIATE MODULE

- **Introduction**
- 
- EGOTIATE MODULE<br>- Introduction<br>- RFX Quotation Request<br>- Consult the Quotation Request<br>- Assent<sup>t</sup> Pe<sup>f</sup>use Quotation Request **Consult the Quotation Request** 
	- **TIATE MODULE**<br>
	Iroduction<br>
	FX Quotation Request<br>
	 Consult the Quotation Request<br>
	 Accept/Refuse Quotation Request<br>
	 Answer to Quotation Request
	- **Answer to Quotation Request**
- **-** Auctions
	-
- Iroduction<br>
FX Quotation Request<br>
 Consult the Quotation Request<br>
 Accept/Refuse Quotation Request<br>
 Answer to Quotation Request<br>
 Consult the Auction<br>
 Open and Closed English Auction **• Open and Closed English Auction** ■ Consult the Quotation Request<br>■ Accept/Refuse Quotation Request<br>■ Answer to Quotation Request<br>uctions<br>■ Consult the Auction<br>■ Open and Closed English Auction<br>■ Dutch and Japanese Auction
	-

## Negotiate Module **Negotiate Module**<br>What is it?

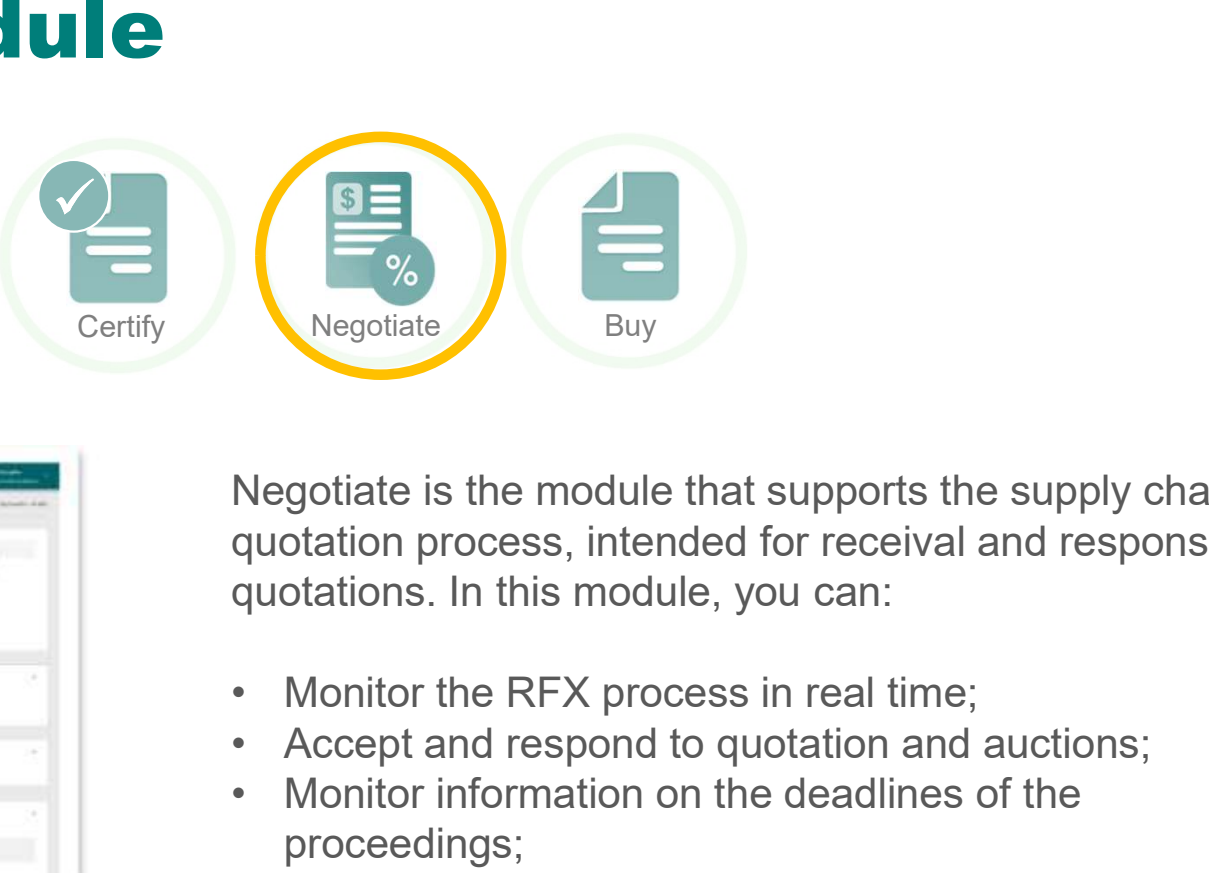

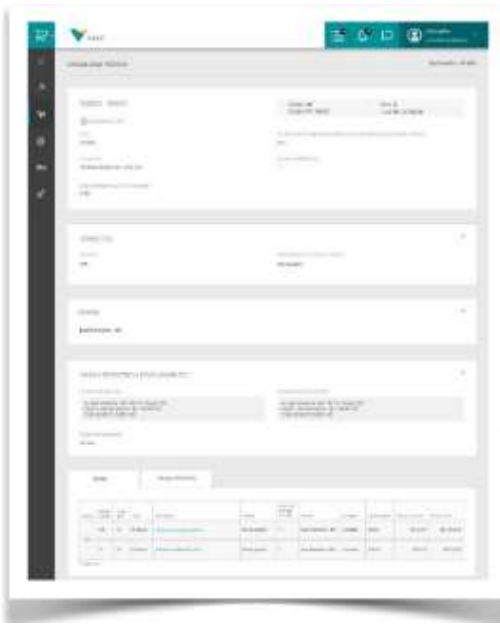

ILUSTRATIVE

Negotiate is the module that supports the supply chain quotation process, intended for receival and response of quotations. In this module, you can: • Megotiate<br>• Acceptiate is the module that supports the supply chain<br>quotation process, intended for receival and response of<br>quotations. In this module, you can:<br>• Monitor the RFX process in real time;<br>• Accept and respo • Megotiate<br>• Buy<br>• Megotiate is the module that supports the supply chain<br>quotation process, intended for receival and response of<br>quotations. In this module, you can:<br>• Monitor the RFX process in real time;<br>• Accept and • Insert comments relevant to the process of the supply chain<br>
• Insert contained the property of the supply chain<br>
• Insert comments relevant to the process in team<br>
• Accept and respond to quotation and auctions;<br>
• Inse • Save forms already filled out to respond later.<br>
• Save forms already for the supply chain quotation process, intended for receival and response of quotations. In this module, you can:<br>
• Monitor the RFX process in real

- 
- 
- proceedings;
- 
- 

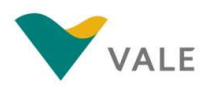

### NEGOTIATE MODULE RFXs

### **Negotiate Module**<br>The Quotation process - RFX

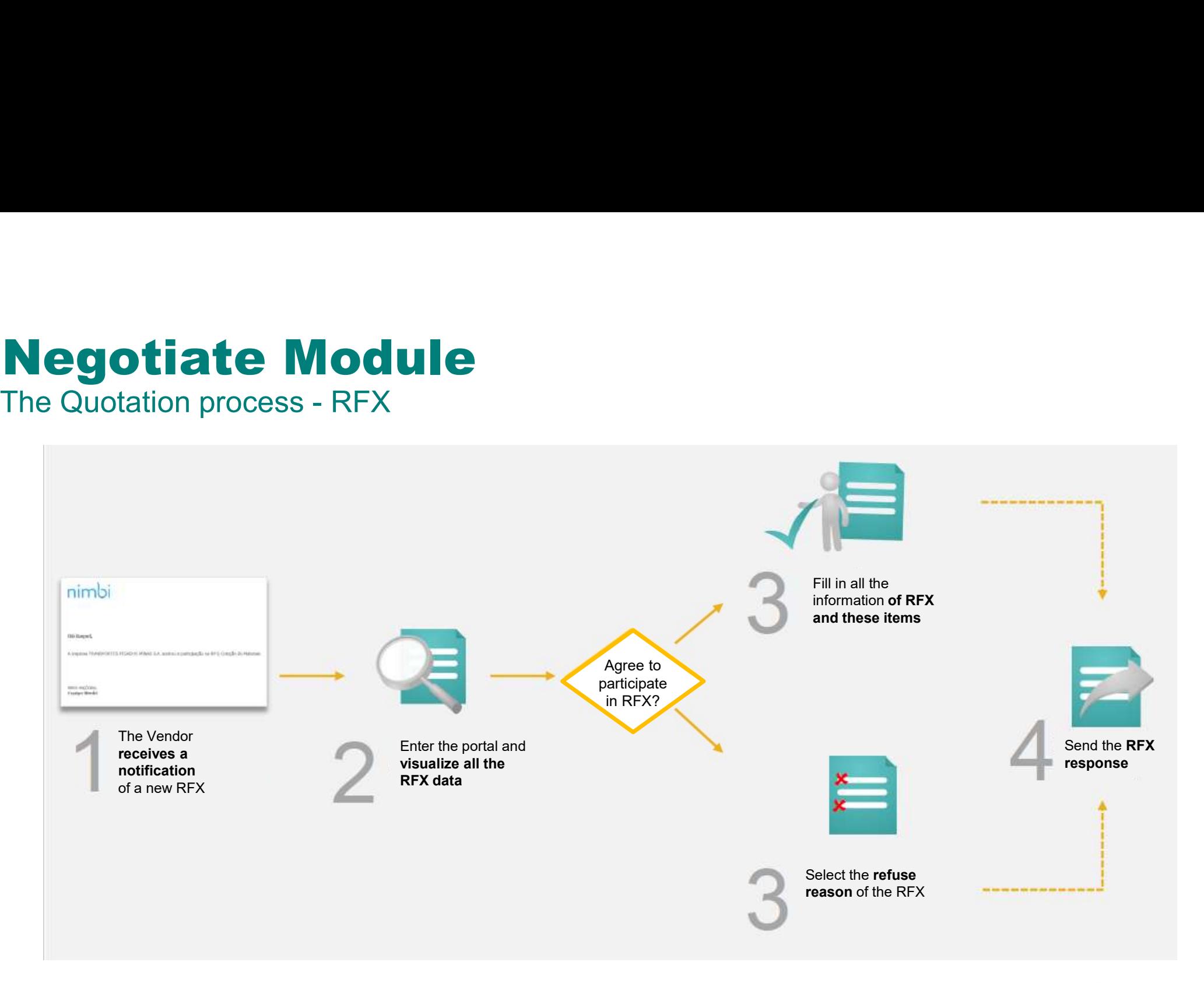

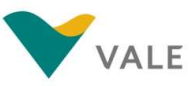

### **Negotiate Module<br>Dashboard<br>First layout - As a home page, dashboard brings a broad, process management \ Dashboard**

First layout - As a home page, dashboard brings a broad, process management view in each module.

**1** On the home screen of the portal, click "Negotiate" and the state of the positive of the state of the positive of the positive of the positive of the positive of the positive of the positive of the positive of the positive of the positive of the po

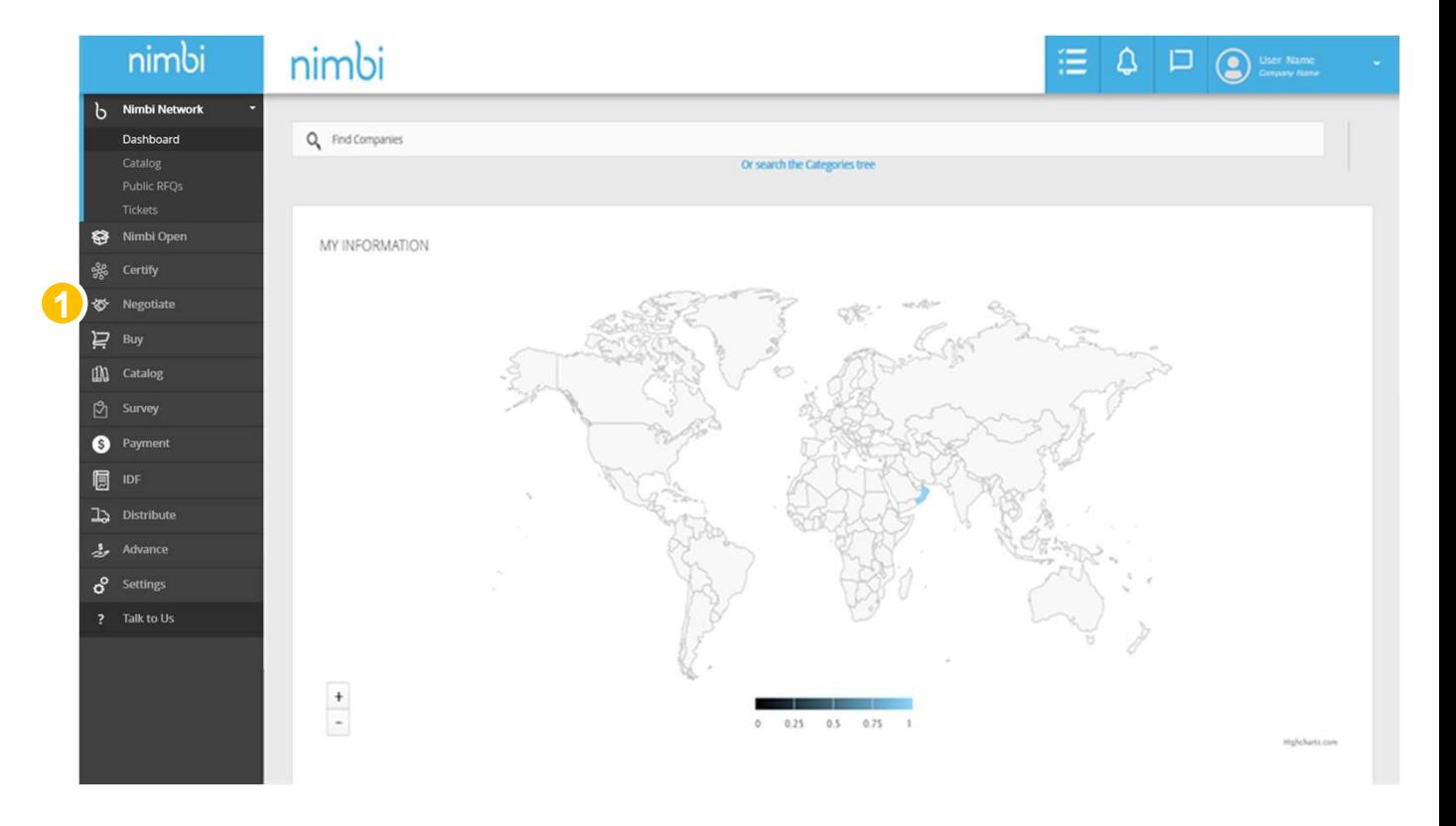

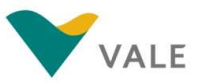

### Negotiate Module **Dashboard**

The user will be directed to the Business Module Dashboard.

- 2 Under "My Activities" is displayed the number of actions by status. In this case, the number of Trades is displayed by status. Statuses can be:
	-
	-
- Under "My Processes" will 3 display the list with the last five<br>  $\frac{1}{2}$  and the list with the last five quotations
- **4** To see all quotations, you must  $\frac{2}{s}$ click on the "View more processes" link and will be directed to the trading search screen.

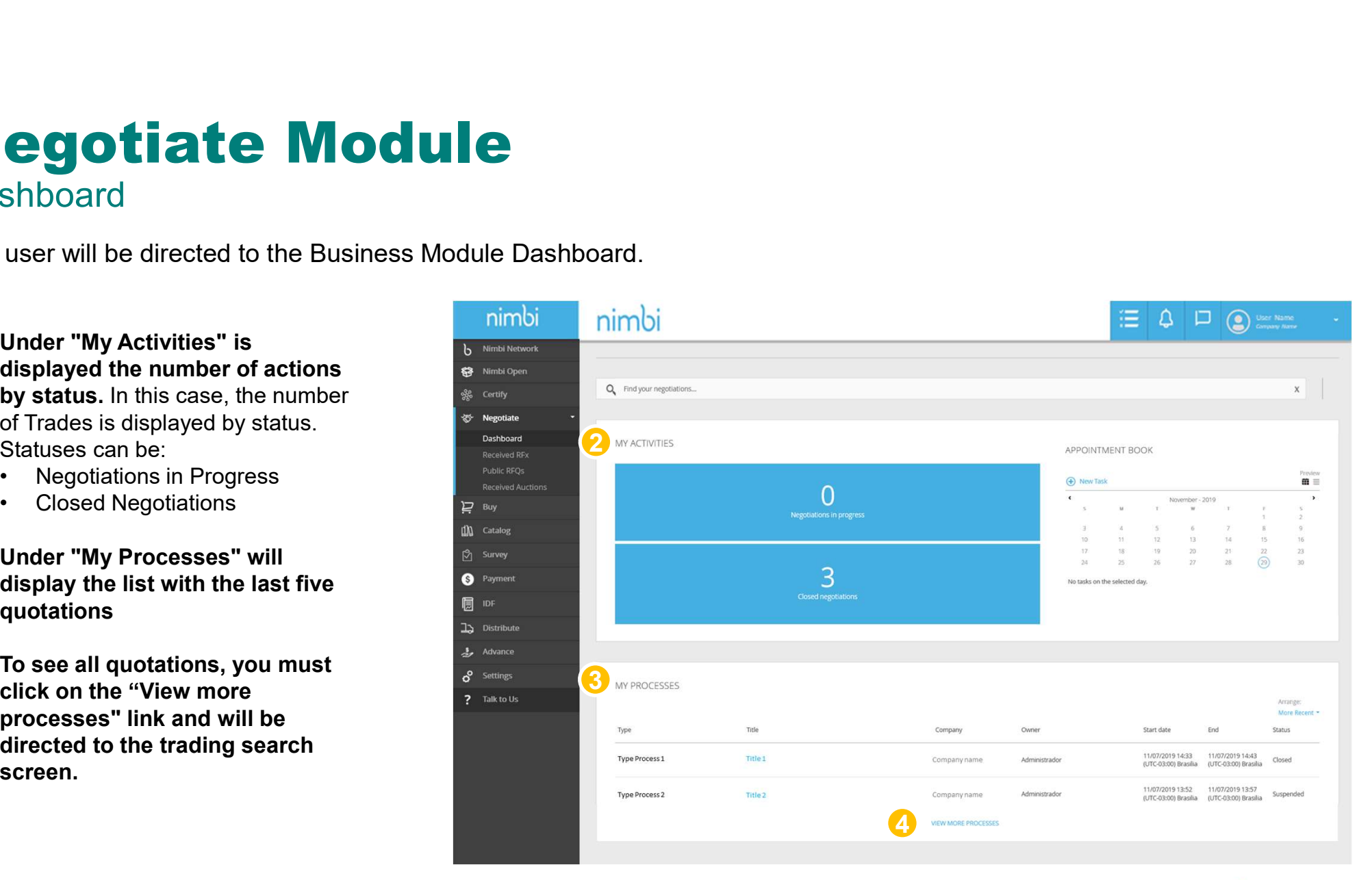

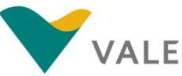

### Negotiate Module<br>Dashboard<br>As a home page, dashboard brings a broad, process management view in each m **Dashboard**

As a home page, dashboard brings a broad, process management view in each module.

**5** What is a New Task? This option is to mark reminders in your calendar, simple information such as name, date, and description will be required. This option is a way to organize your future actions.

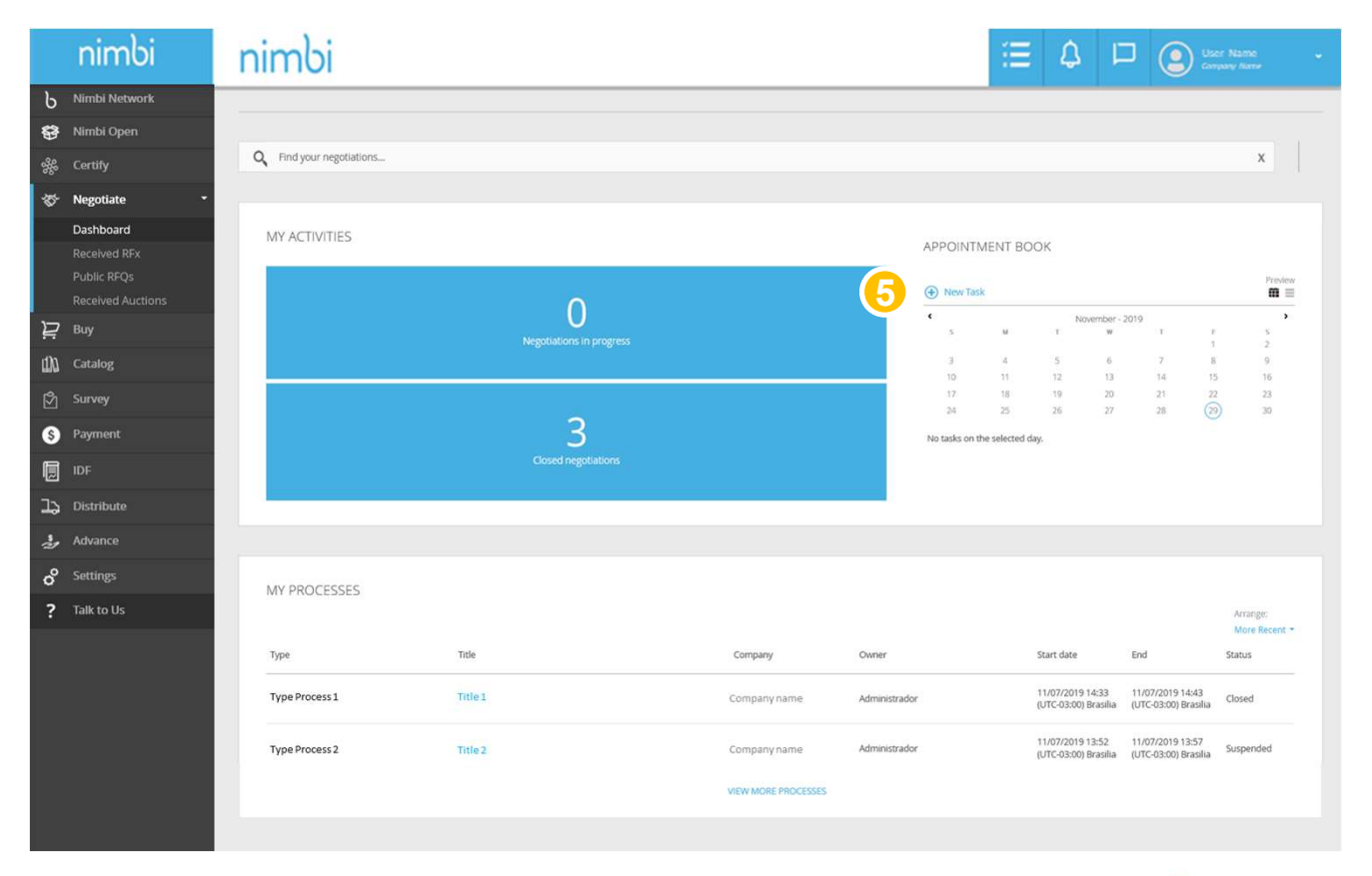

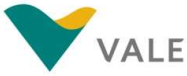

### **Negociate Module**<br>Dashboard<br>A pop-up will then appear for the creation of the new task. **Dashboard**

A pop-up will then appear for the creation of the new task.

- **6** Under "Title" enter the name
- **7** The name of the logged-on user will be displayed
- $8$  Select the "Start Date", "Start  $\overline{\phantom{a}}$ Time", "End Date" and "end Time" of the task
- Under "Description" describe 9 the task you want to add
- $10$  If you want to save the task,  $\begin{array}{|c|c|} \hline \end{array}$ click "Save"

### Or

**10** Click "Cancel" if you want to **11 August 20 August 20 August** 20 August 20 August 20 August 20 August 20 August 20 August 20 August 20 August 20 August 20 August 20 August 20 August 20 August 20 August 20 August 20 Au cancel the action

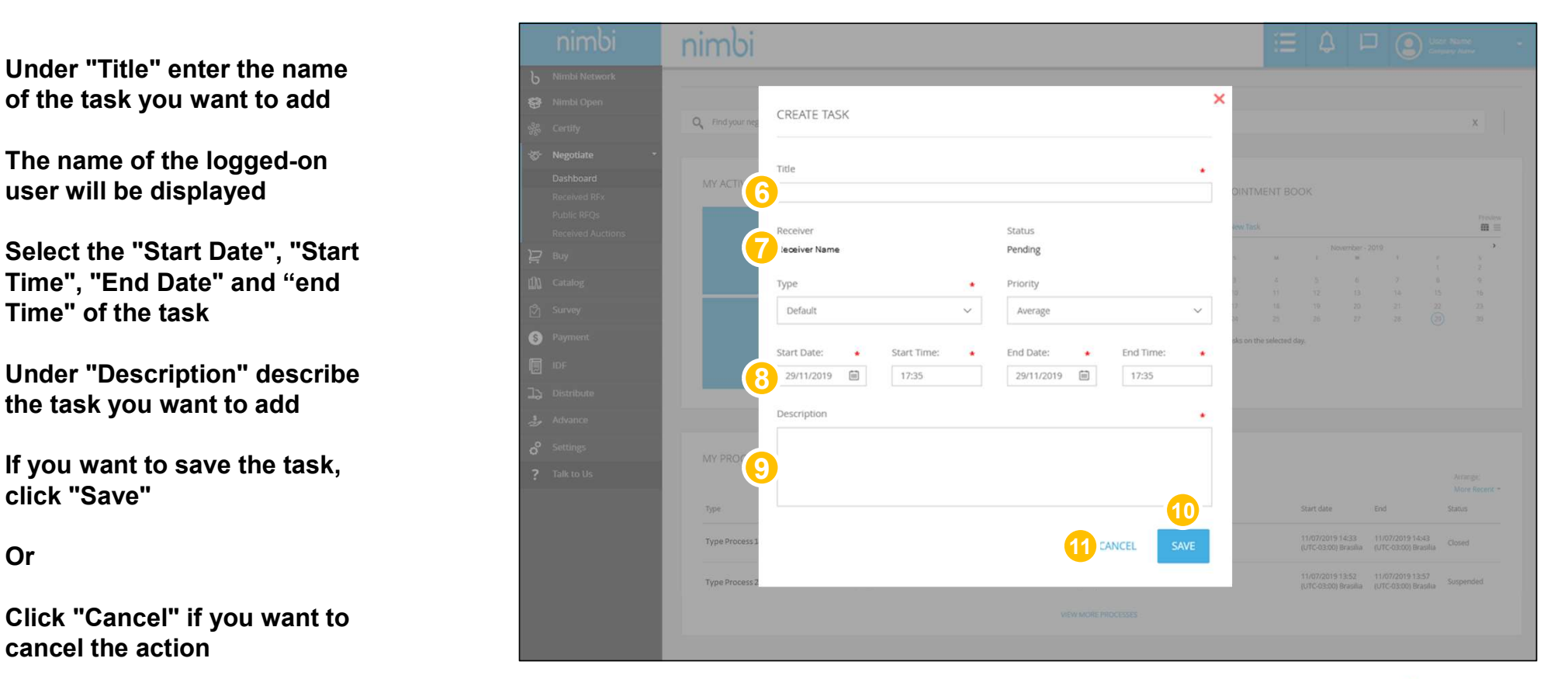

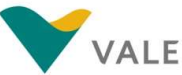

# The Quotation Process - RFX<br>How to view the quotation request<br>There are 4 ways to view:

How to view the quotation request

There are 4 ways to view:

1 Under "My Activities" you can choose to view the list of quotation by status  $\frac{1}{20}$ 

Or

2 Click "Received RFX" in the left side column to see the list of quotation  $\bigcirc$   $\bigcirc$ 

Or

**3** Search the list in "My Processes" for the quotation

Or

4 Under "Backlog", click the RFX invitation

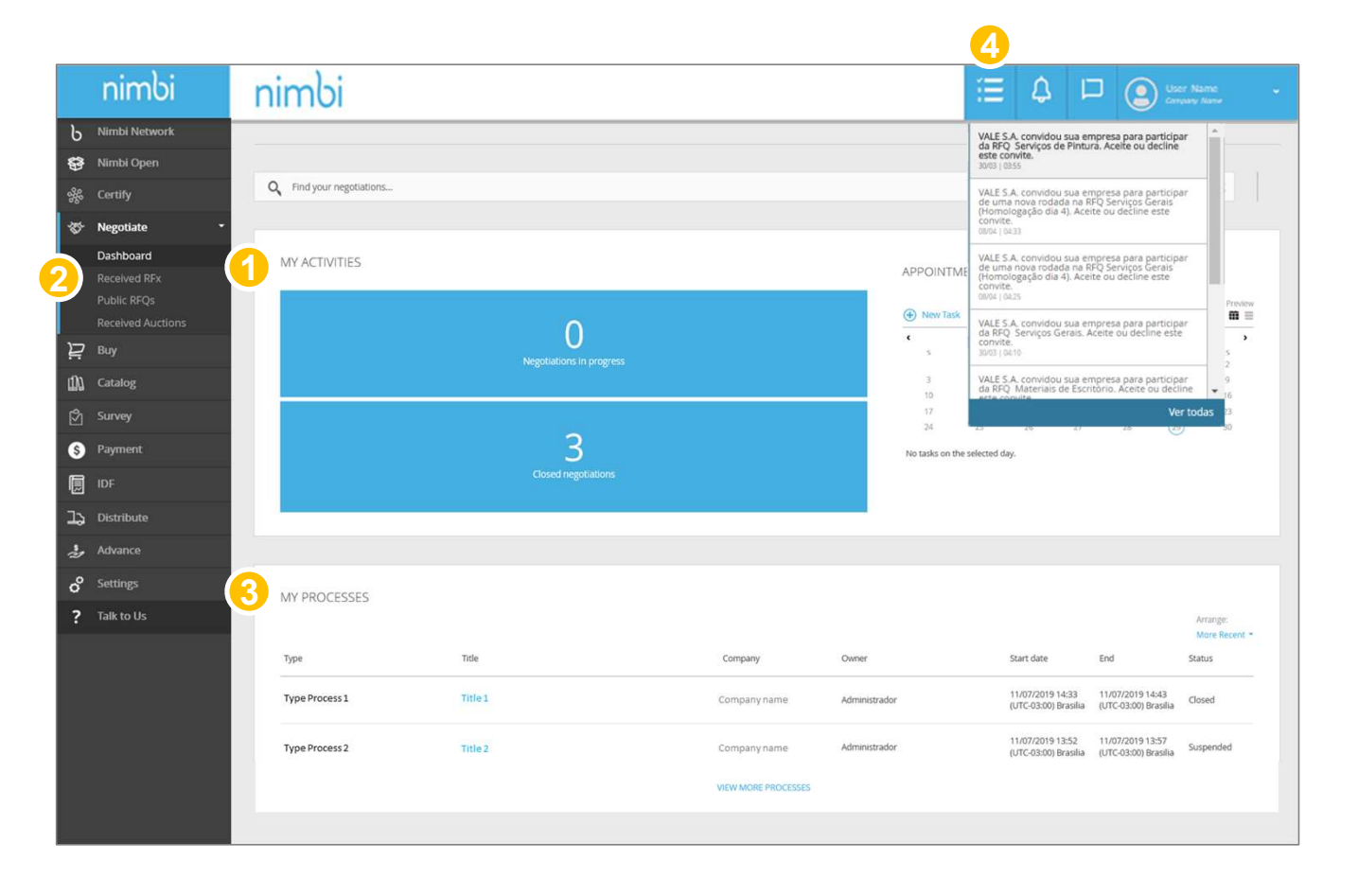

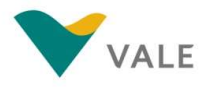

# **The Quotation Process - RFX**<br>How to view the quotation request<br>second layout:

### How to view the quotation request

Second layout:

- 1 In "My ToDos" choose the Negotiation field. This will show the documents that need your attention
- 2 In "My Historic" will show a list with the RFXs

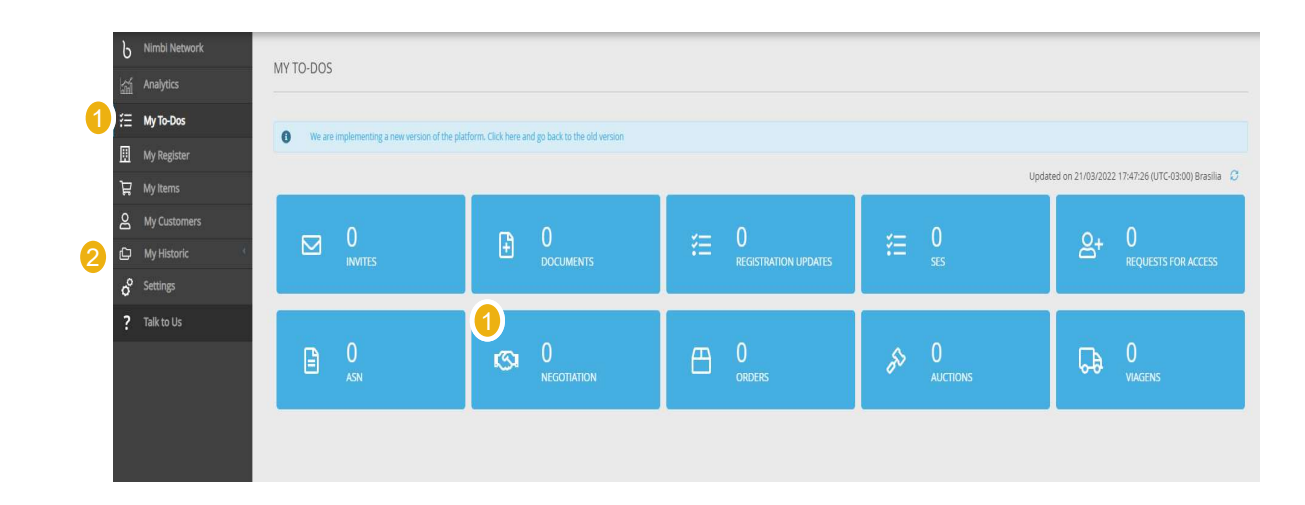

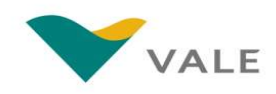

# The Quotation Process - RFX<br>How to view the quotation request<br>When you click Received RFX, the user will be directed to the screen with the list of quotations.

### How to view the quotation request

When you click Received RFX, the user will be directed to the screen with the list of quotations.

- $\overline{5}$  To perform a search, the  $\overline{5}$ vendor must fill the field with the quotation number, press "Enter" or click on the magnifying glass
- **6** The vendor can reorder the **Fig.** list by clicking on the following ordering criteria: "Latest" and "Title"
- **7** The vendor can filter the list **CALC BET** by Status. They are:
	- for sending RFX response ended
	- the established time by Vale
	- by Vale

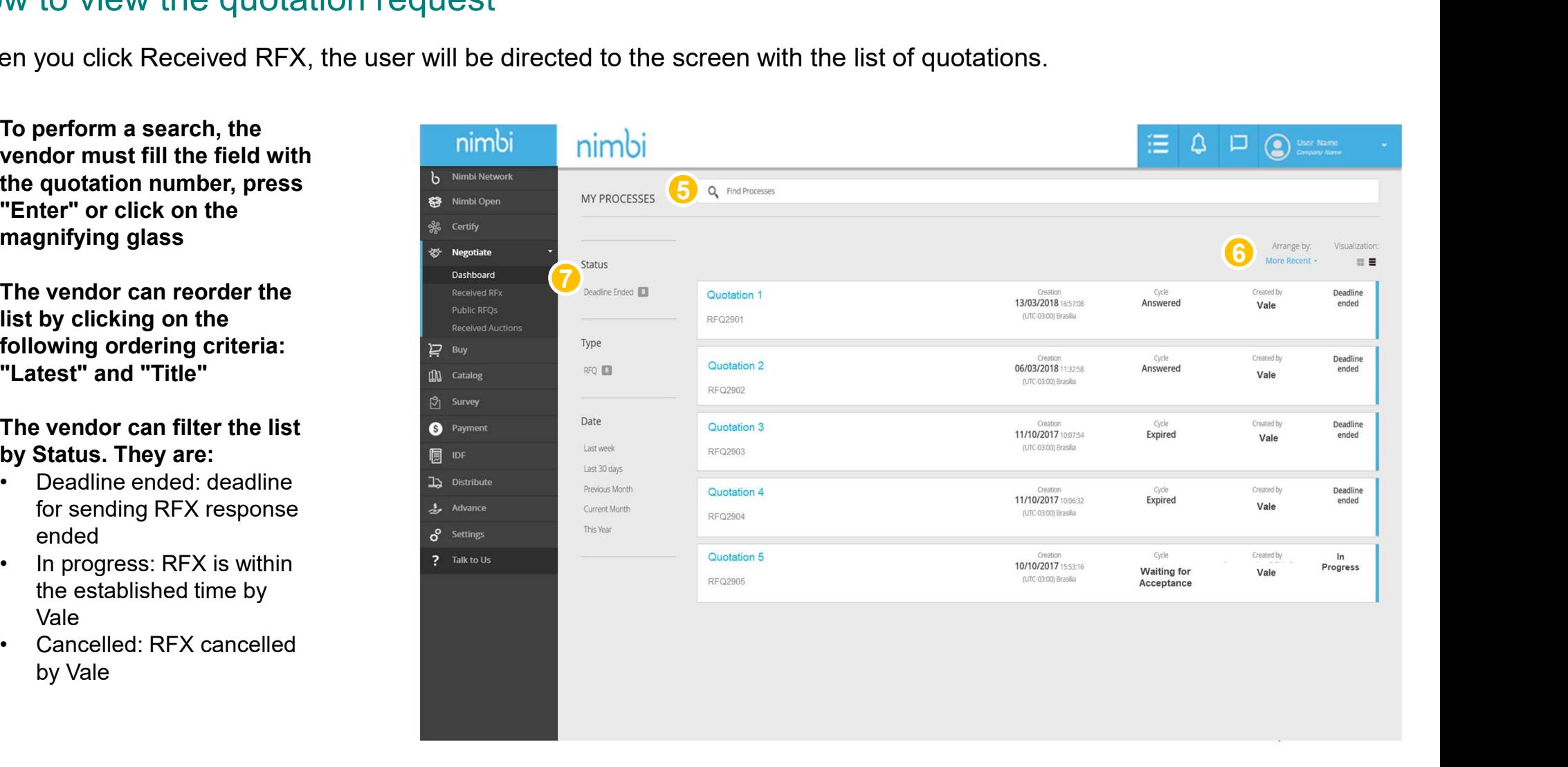

# **The Quotation Process - RFX**<br>How to view the quotation request

How to view the quotation request

- 8 Under "Type" the vendor can **1996** Integral select the quotation type. For Vale it will always be RFQ
- **9** In the "Date" filter the vendor  $\frac{1}{2}$ can filter by quotation period

The side filter by status is not fixed. The status only appears when there is at least one document with that status.

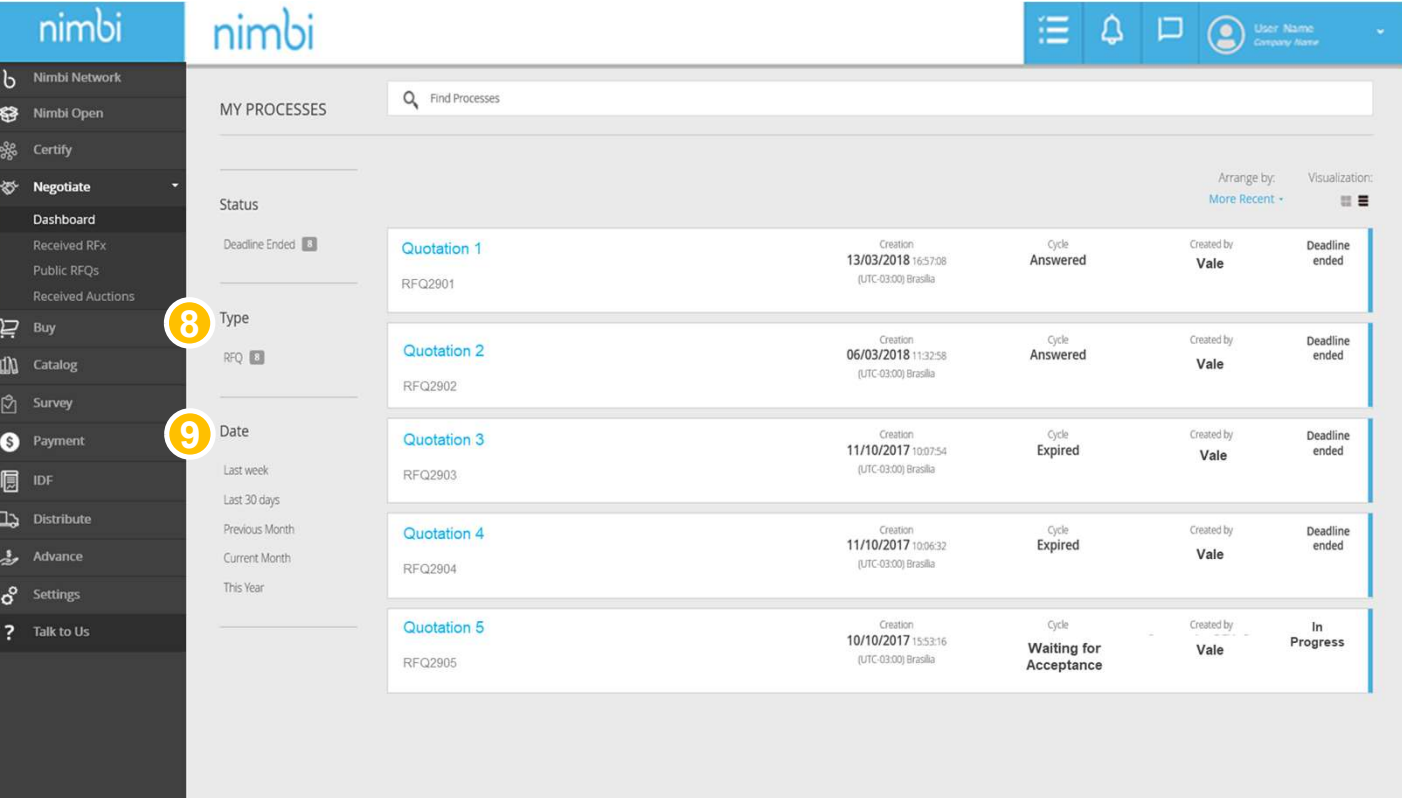

## **The Quotation Process - RFX**<br>How to view the quotation request **he Quotation Proces**<br>
We to view the quotation request<br> **the each line in the list, the**<br> **following information will be**<br> **example in the list, the container of creation of**<br> **example in the displayed:**<br>
• Quotation Name

How to view the quotation request

- $\begin{array}{|c|c|c|}\hline \textbf{1}\textbf{0} & \textbf{0} & \textbf{0} & \textbf{0}\ \hline \textbf{1}\textbf{0} & \textbf{0} & \textbf{0} & \textbf{0}\ \hline \textbf{1}\textbf{1}\textbf{0} & \textbf{0} & \textbf{0}\ \hline \textbf{1}\textbf{1}\textbf{1} & \textbf{0} & \textbf{0}\ \hline \textbf{1}\textbf{1}\textbf{1} & \textbf{0} & \textbf{0}\ \hline \textbf{1}\textbf{1}\textbf{1} & \textbf{0}\ \hline \textbf{1}\textbf{1$ following information will be displayed:
	-
	- the quotation by Vale<br>The user who created RFX
	-
	-
	-

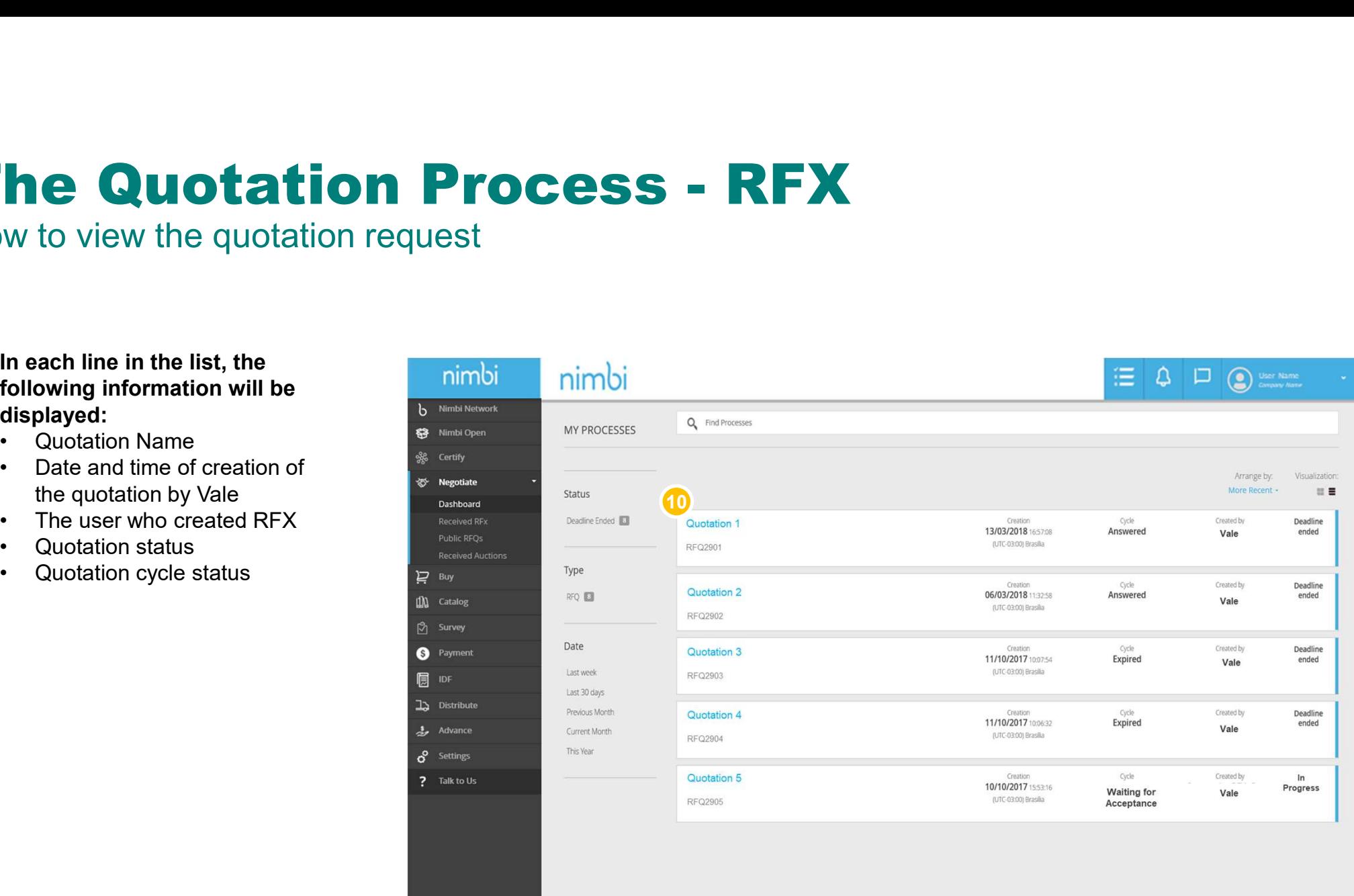

# The Quotation Process - RFX<br>How to view the quotation request<br>Understanding cycle statuses:

How to view the quotation request

Understanding cycle statuses:

11 The status for the accepted/refusal of vendor participation in the quotation cycle is displayed under "Cycle"

The possible statuses are:

- Waiting for acceptance: the vendor has not yet taken any action
- Declined: supplier rejected the RFX
- Pending: The vendor has agreed to participate but has not yet submitted the reply
- Answered: The supplier has already sent your reply
- Expired: the RFX deadline has already ended, and the supplier has not accepted or replied

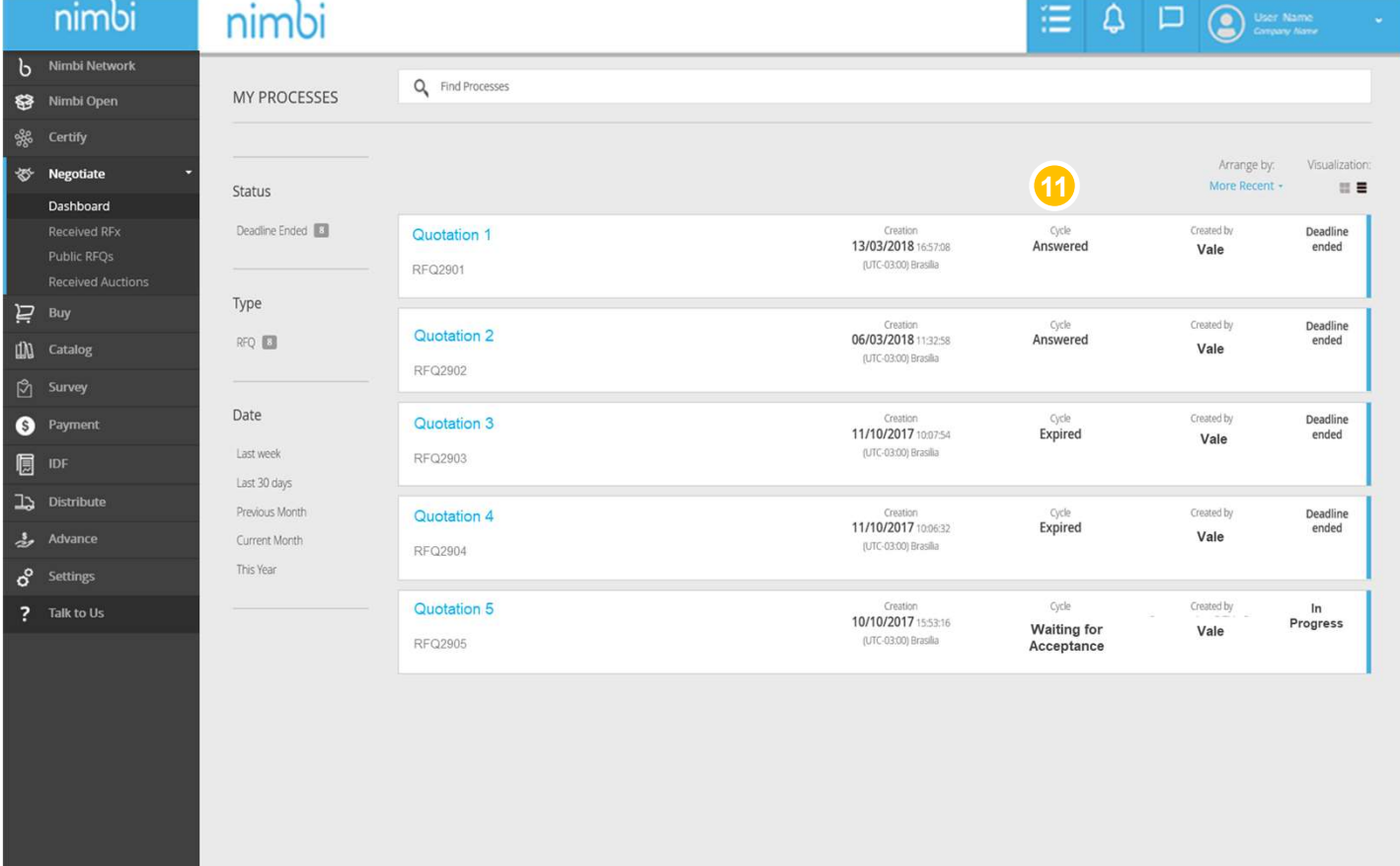

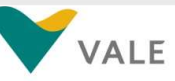

# **The Quotation Process - RFX**<br>How to view the quotation request

How to view the quotation request

- **12** To view the RFX sent by Vale click on the desired quotation
- 13 You can use the filter to the state of the state of the state of the state of the state of the state of the facilitate demand. Filter for "In Progress" status and click the quotation with "Waiting for accepted" cycle

Or

**14** Go to notifications and click **Constant Constant** on the RFX participation invitation sent by Vale

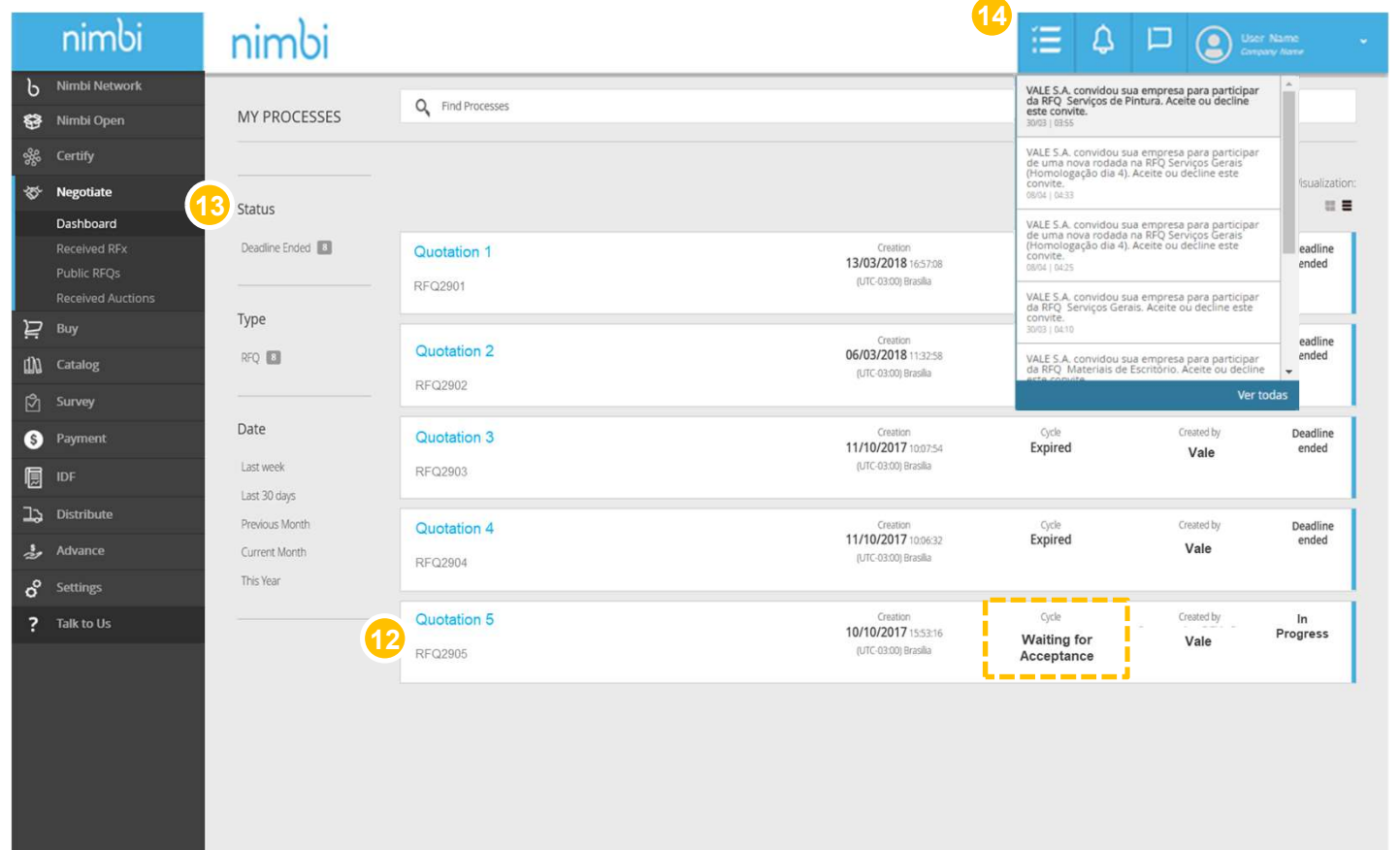

### The Quotation Process - RFX<br>Accept/Refuse RFX<br>The user must accept or decline the quotation invitation. To do this, review the RFX. Accept/Refuse RFX

The user must accept or decline the quotation invitation. To do this, review the RFX.

- **1** The first panel displays the **1996** The first name of the quotation as well as the general data, such as:
	- Type: being "RFX Vale" or "RFX per plant" (has **repeated items with different** delivery addresse.
	-
	- Code. Reference: Indicates **100** Catalog whether it is the first RFX or **B** Survey a new round. When the state of  $\bullet$  Payment **codes are identical it means I** it's the first.

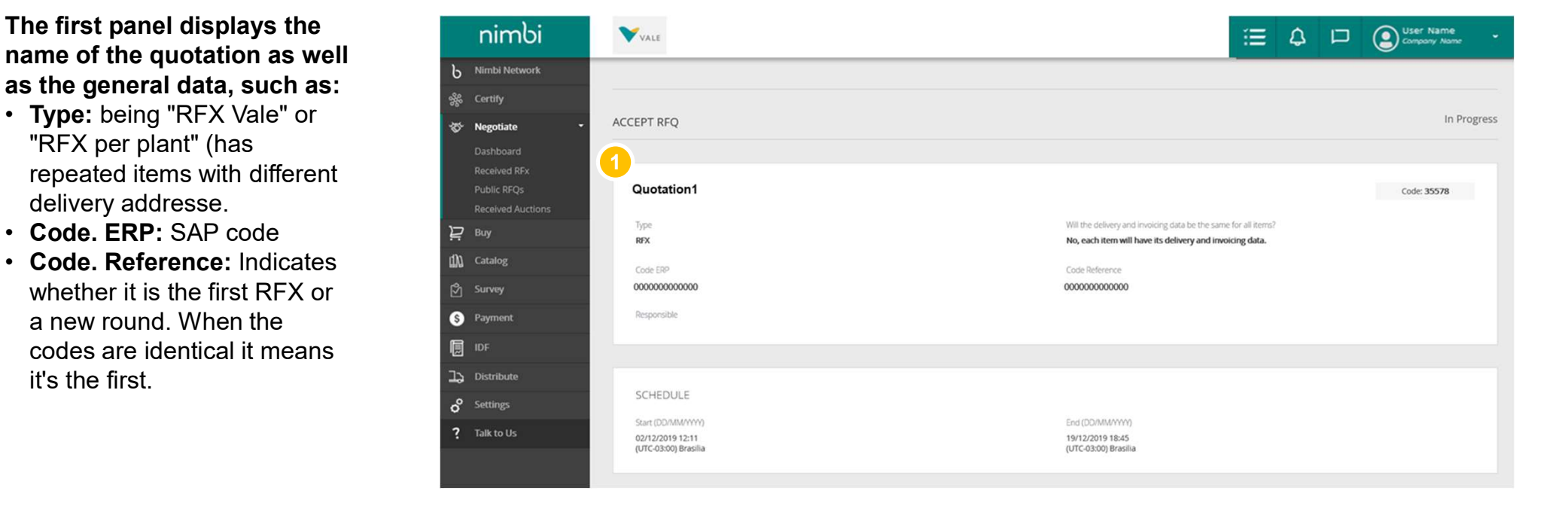

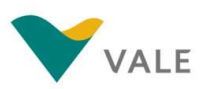

- 2 Also in the first panel, the "Responsible" field refers to the user who first accepted by Nimbi Network the quotation. If necessary, **the quotation.** If **necessary**, the person responsible for  $\overline{\bullet}$  regotiate the quotation may be **changed (as directed further** Public RFQs in this material)
- $\overline{\textbf{3}}$  The "Schedule" (start and  $\overline{\textbf{3}}$  s end) of the quotation is  $\overline{\mathbf{e}}$  **express** displayed and the set of the set of the set of the set of the set of the set of the set of the set of the set of the set of the set of the set of the set of the set of the set of the set of the set of the set of the set of

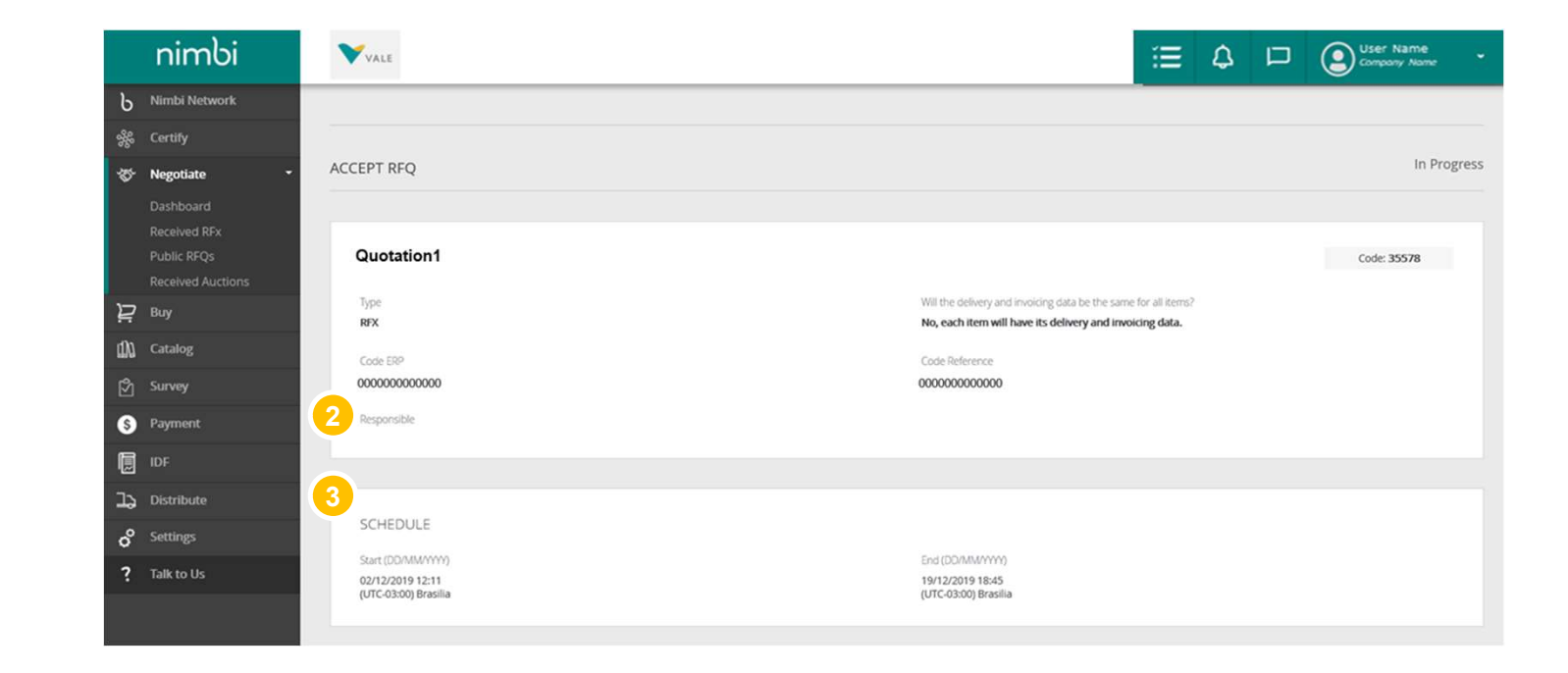

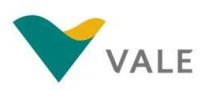

Accept/Refuse RFX

 $\overline{\mathbf{S}}$  If applicable, attachments  $\overline{\mathbf{S}}$ and comments can be viewed in these panels

The following panels displays the order details:

- **6** The first panel displays the **6** Pay general cycle information, such as:
	-
	- completion date
	- included
	-
	- acceptance of the RFX

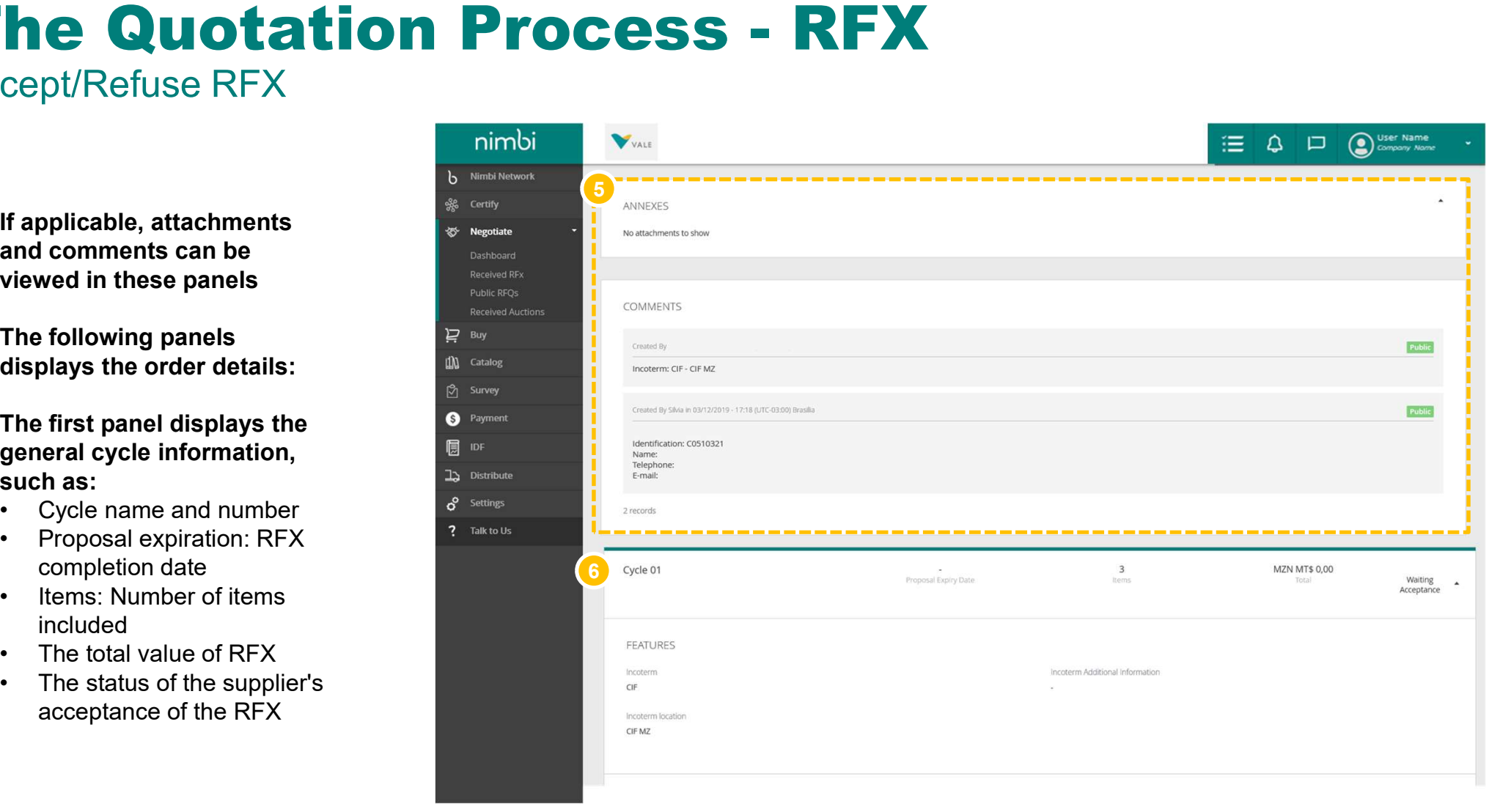

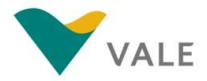

- **5** "Features" displays more **the Section Control** by Nimbi Networ information about order "Incoterm" (freight type)
- **6 In "Currency" you can check Accelved REX** which currencies the quotation can be answered

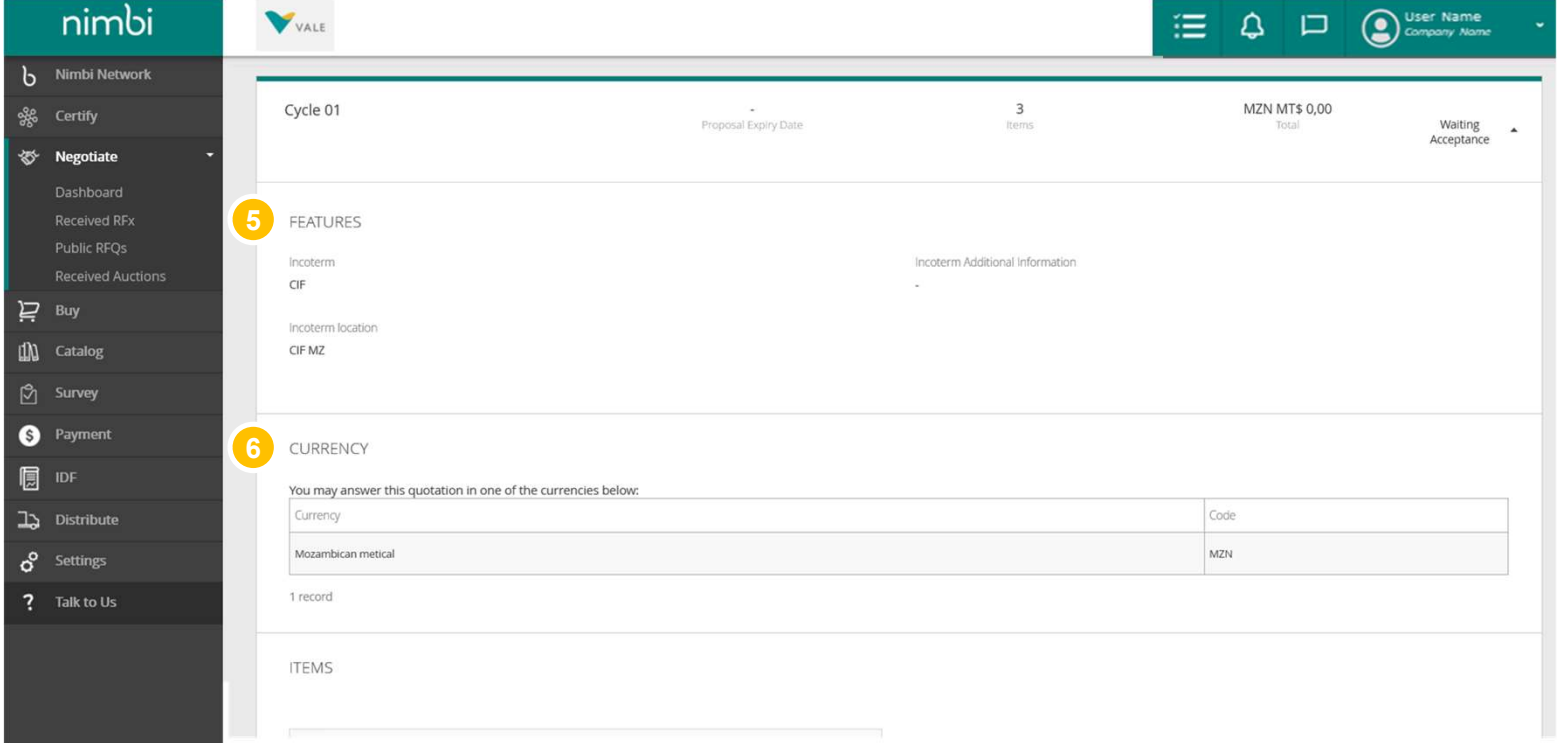

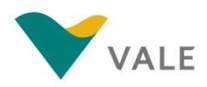

- <mark>9</mark> The "Items" panel **Source the Series Struck** displays the detail of the quotation items
- **10 You can perform one Fig. 5** Dashboa search per item. To do this, type the item name in the search field and click the magnifying glass or press "Enter"
- **10** The general information  $\frac{1}{\sqrt{2}}$ of the item is displayed in the item grid
- 12 Click on the item **12 Click** description to view more details

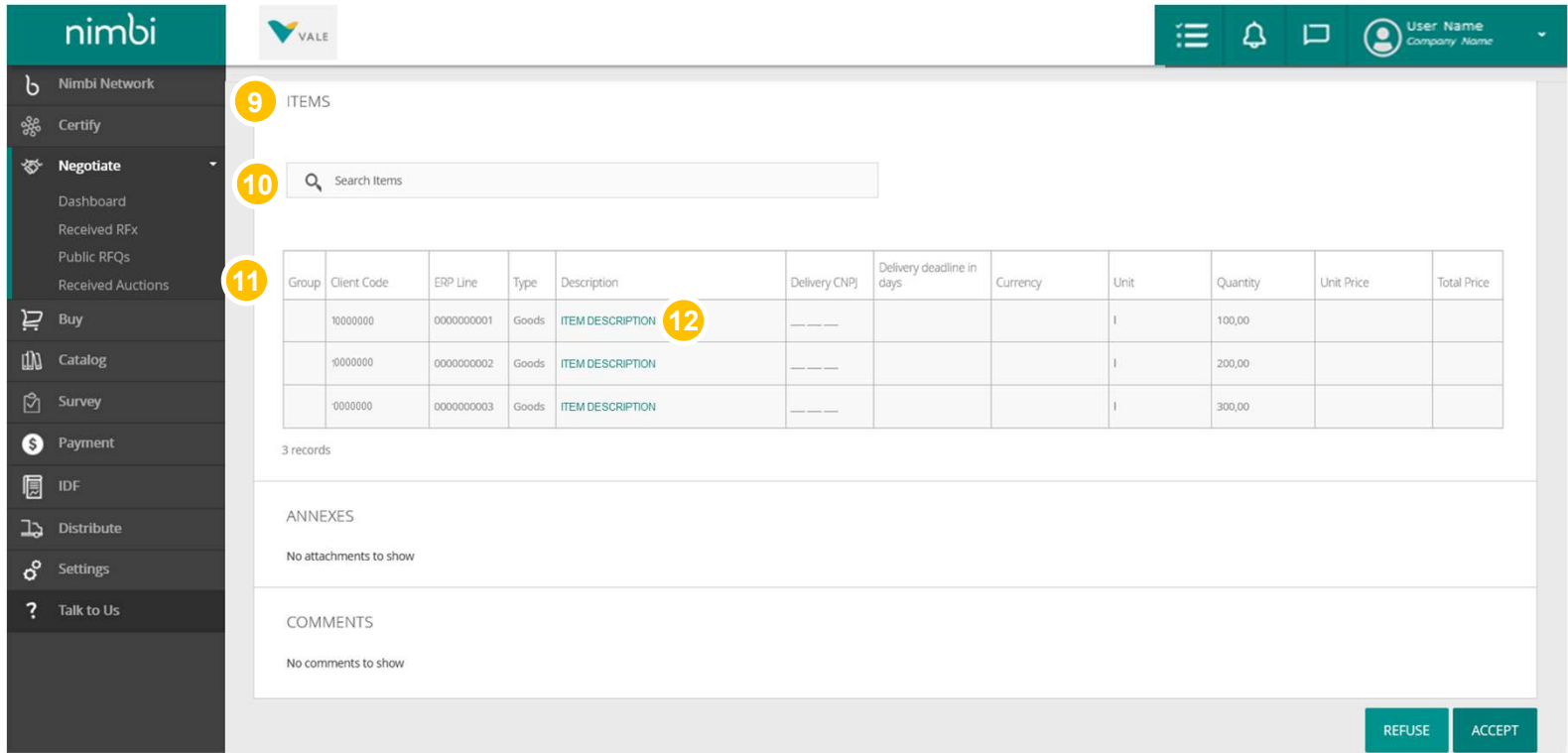

![](_page_20_Picture_7.jpeg)

# The Quotation Process - RFX

- 13 Under "Item Information" | nimbi you can view the following fields:
	- Item code: Vale's internal code
	- Description: product/service description
	- Long description: detailed description of the item
	- Type: can be service or product
	- Unit: unit of measure
	- Amount
	- Unit price
	- Delivery time in days: total days that supplier needs to deliver
	- Currency: Currency set for transaction
	- Total price

![](_page_21_Picture_122.jpeg)

![](_page_21_Picture_14.jpeg)

# The Quotation Process - RFX<br>Accept/Refuse RFX<br>**@**You will find the information for **primities and process** and process and process and process and process and process

- 14 You will find the information for **Alta Address** "Delivery and Invoicing Data" on **b** Nimbi Network this tab the second of the second of the second second second second second second second second second second second second second second second second second second second second second second second second second second
- **15** Under "Comments" you can view **Exercise Comments additional information about the item**  $\blacksquare$

![](_page_22_Picture_4.jpeg)

![](_page_22_Picture_5.jpeg)

# The Quotation Process - RFX<br>Accept/Refuse RFX<br>D In the "Attachments" tab you

### Accept/Refuse RFX

- **16** In the "Attachments" tab you **the interior** can view the attached files
- **17** In the "More" tab you can view:
	- Tax information
	- the Operation

This field will be filled by buyer at the time of the creation of RFX. The options that will appear here can be:

- 
- 
- 
- 
- code
- 

![](_page_23_Picture_98.jpeg)

![](_page_23_Picture_14.jpeg)

# The Quotation Process - RFX<br>Accept/Refuse RFX<br>**D** At the end of the page, click nimbing and and and all the page, click

### Accept/Refuse RFX

**18** At the end of the page, click **the interior** "Accept" if you want to participate in RFX or "Refuse" if you have no interest in participating

![](_page_24_Picture_43.jpeg)

![](_page_24_Picture_4.jpeg)

# The Quotation Process - RFX<br>Accept/Refuse RFX<br>D If you choose to refuse to **Animbia Reference And Animbia Reference** and and and and and and and animality of the

Accept/Refuse RFX

- 19 If you choose to refuse to **I**nimbi participate in RFX, a pop-up will appear to include the reasons for the refusal
- 20 When you're done, click **Property and Music Received REX** "Confirm" to confirm the action

WARNING: When you decline an RFX, you won't be able to participate in it again.

![](_page_25_Picture_69.jpeg)

![](_page_25_Picture_6.jpeg)

# The Quotation Process - RFX<br>Accept/Refuse RFX<br>**D** When you accept RFX, a mimbing a very set of the set of the set of the set of the set of the set of the set o

### Accept/Refuse RFX

- 21 When you accept RFX, a **comparison in the fi**ll of confirmation message will  $\overline{\mathbb{R}}$  Nimbi Network be displayed for acceptance of the invitation  $\|\mathbf{z}\|_{\infty}$  Negotiate
- $22$  The action changes to  $\begin{array}{|c|c|} \hline \end{array}$ **"Answer RFX", indicating** that the next user action will  $\Box$  Buy **be to respond in**  $\Box$  **in**  $\Box$  **in**  $\Box$  **in**  $\Box$
- 23) Status will continue as "In Sulfage Paymen **Progress" until the RFX IDE** deadline ends

IMPORTANT: After the RFX acceptance the vendor has the option to individually decline each item.

![](_page_26_Picture_6.jpeg)

![](_page_26_Picture_7.jpeg)

### IMPORTANT

![](_page_27_Picture_31.jpeg)

### All users of the company will receive Vale's quotations.

The first user accepting RFX will be set as the "responsible". The others will only see the quotation. If necessary, any administrator may change the responsible.

# The Quotation Process - RFX<br>How to change the person responsible for the reply?<br>D To change the person

How to change the person responsible for the reply?

1 To change the person responsible for replying to **Fig. 1** nimbi a RFX click on "Change"

- **3** Enter the user's name or  $\frac{1}{\sqrt{2}}$  Received Ri **email in the search field** and click the magnifying  $\Big|_{\sum_{\text{Bayes}}}$ glass or press "Enter"  $\frac{1}{\text{min}}$  catalog
- **4** The user searched in the  $\frac{1}{2}$ field below will be  $\qquad \qquad \bullet$  Payment  $\begin{array}{c|c|c|c|c|c} \n \hline \text{displaced} & & \text{if} & \text{if} & \text{if$ Click "Save" to complete  $\frac{15}{3}$   $\frac{Dlstmbar}{d}$ the action  $\frac{d}{dx}$  and  $\frac{d}{dx}$  and

![](_page_28_Picture_6.jpeg)

![](_page_28_Picture_7.jpeg)

### **The Quotation Process - RFX**<br>Reply to an RFX<br>Pop-up will appear with the item details. Click on the tabs if you want to view all the information. Reply to an RFX

Pop-up will appear with the item details. Click on the tabs if you want to view all the information.

### 5 Under Item Information fill in the minim the unit price and the deadline in days for delivery of the item.

Depending on the type of item, there may be more required fields. ALL will be marked with a red asterisk.

IMPORTANT: There is no limit on items in the quotation, but the vendor response must reply each item.

![](_page_29_Picture_65.jpeg)

![](_page_29_Picture_6.jpeg)

### **The Quotation Process - RFX**<br>Reply to an RFX<br>Pop-up will appear with the item details. Click on the tabs if you want to view all the information. Reply to an RFX

Pop-up will appear with the item details. Click on the tabs if you want to view all the information.

EQ D (D) User Name VALE 6 Under "Delivery and The Theorem of The Theorem II amplitude to the Theorem II amplitude to the The The Theor  $\mathbf{x}$ **Invoicing Data" you can view b** Nimbi Network VIEW ITEM **ITEMS** delivery and billing data and Item: 0000000000000000- $\bullet$  scription Proposal Expiry Date payment method. **DD/MM/YYYY** Item Information Delivery and Invoicing Data Comments Annexes More Delivery Aridness Invoicing Address Q Search Items Public RFOs Inint Actions Payment Mode Answer Off-line  $\mathbf{Z}$  Buy Decline item Reactivate item 15 Days after the B/L date IM Catalog Unit Price Total Price Group Client Code ERPLine Quantity 15040224 0000000001 Go 100.00  $\Box$ <sup>Payment</sup> 15040224 0000000002 Go 200.00  $\Box$ **圓** IDF 15040224 0000000003 Go 300.00  $\Box$  $\Box$  Distribute 3 records o<sup>o</sup> Settings ANNEXES Attention The size of the file and your internet connection < PREVIOUS  $NEXT$  $\mathscr{D}$ 

![](_page_30_Picture_3.jpeg)

- 7 In the "Comments" tab **The Train** include the required by Nimbi Network comments (3,000 characters limit) and click "Post Comment" and the comment of the comment of the contract of the contract of the contract of the contract of the contract of the contract of the contract of the contract of the contract of the contract of the contract of the
- **8** Below will be displayed the **Burne** Become Avetical history with the previous  $\overline{P}$   $_{\text{Bayes}}$ comments and the user who  $\frac{1}{\ln \frac{1}{\cosh \log n}}$

![](_page_31_Picture_3.jpeg)

![](_page_31_Picture_4.jpeg)

 $\textcolor{red}{\bullet}\textcolor{black}{\bullet}$  in the "Annexes" tab upload  $\textcolor{red}{\bullet}\textcolor{black}{\bullet}$   $\textcolor{red}{\bullet}\textcolor{black}{\bullet}$   $\textcolor{red}{\bullet}\textcolor{black}{\bullet}$ the necessary documents (limit of 100MB and can be in any format except .bat and  $f(x)$  by clicking on the  $f(x)$  begones upload area or dragging the files

![](_page_32_Picture_2.jpeg)

![](_page_32_Picture_3.jpeg)

**9** In "Tax Information" fill in **Company** in the nimbi the applicable taxes for the item  $\frac{1}{2}$  item  $\frac{1}{2}$  items in the set of  $\frac{1}{2}$  items in the set of  $\frac{1}{2}$  items in the set of  $\frac{1}{2}$ 

![](_page_33_Picture_2.jpeg)

![](_page_33_Picture_3.jpeg)

### The Quotation Process -  $\mathsf{RFX}$   $\left[\begin{array}{c} \mathsf{All\; question\; items\; must\; be \; filled\; in\; so\; that\; the\; user\; can\; submit\; the\; response.\end{array}\right]$ Reply to an RFX

All quotation items must be filled in so that the user can submit the response.

### 10 Under "Features" you can **the control of the control of the control** view:

- Nature of operation: This field will be filled by buyer at the time of the creation of RFX. The options that will appear here can be:
	-
	-
	-
	-
- ERP line
- Group Code: Nimbi's internal code

**11** To finish, click "Save" **12 Assembly 11** Talkto Us **12 11 12** 

![](_page_34_Picture_113.jpeg)

![](_page_34_Picture_12.jpeg)

### **The Quotation Process - RFX**<br>Reply to an RFX<br>You can choose to answer the quotation offline. Reply to an RFX

You can choose to answer the quotation offline.

- 12 For this, click "Answer **Part I**IIII **Offline" b** Nimbi Network
- **13** A pop-up will be displayed **A** also Megotiate to download the template **behavior of the second of the Contract of the Contract of the Contract of the Contract of the Contract of the Contract of the Contract of the Contract of the Contract of the Contract of the Contra** and, after filled, upload the **the suppose of the support of Received RF** spreadsheet, as directed **Received Auctions** on the screen

![](_page_35_Picture_4.jpeg)

![](_page_35_Picture_5.jpeg)

14 The "Comments" and **14 The "Comments"** "Attachments" panels will also be available on the main quotation screen if the user **chooses to send general chooses to send general comments and attachments.** You can include comments and attachments\* for an RFX as a  $\overline{P}$  Buy Whole or for each item **in the state of the state of the comment** 

**IMPORTANT:** \*The attachment file **Example 18** Talk to Us can be up to 100MB and may be in any format (except .bat and .exe). In comments, the maximum limit is 3,000 characters.

![](_page_36_Picture_3.jpeg)

![](_page_36_Picture_4.jpeg)

# The Quotation Process - RFX<br>Reply to an RFX<br>Army of the Limitidae Williams of the Community of the Community of the Community of the Community of the Community

### Reply to an RFX

- **15** The last panel displays RFX change history, and you can perform a field or value search
- **16** Click "Save" to save the  $\overline{P}_{\text{Bay}}$ changes you make or click "Send" to submit the response with the quotation proposal

**VERY IMPORTANT: Clicking** Save will not send the proposal to Vale. You must click Send for the quotation to be submitted and received by the requester.

![](_page_37_Picture_81.jpeg)

![](_page_37_Picture_6.jpeg)

17 When responding, the status **The Common Status** of the cycle will change to "Answered"

**IMPORTANT: After** submitting the response the vendor may change it until the RFX deadline is terminated. Changes made by the vendor will be recorded in the history.

![](_page_38_Picture_55.jpeg)

![](_page_38_Picture_4.jpeg)

## The Quotation Process - RFX<br>Modify an answered RFX<br>As mentioned, after replying to an RFX, it may be amended before the deadline closes. The Quotation Process - RFX<br>Modify an answered RFX<br>As mentioned, after replying to an RFX, it may be amended before the deadline cl

As mentioned, after replying to an RFX, it may be amended before the deadline closes.

1 In the RFX list, click on **Inter** the one you need

![](_page_39_Picture_33.jpeg)

![](_page_39_Picture_4.jpeg)

## The Quotation Process - RFX<br>Modify an answered RFX<br>The screen will appear with the details of an RFX. Scroll down to the side scroll bar to view the Cycle. The Quotation Process - RFX<br>Modify an answered RFX<br>The screen will appear with the details of an RFX. Scroll down to the side scroll band of an RFX. Scroll down to the side scroll band of an RFX.

The screen will appear with the details of an RFX. Scroll down to the side scroll bar to view the Cycle.

![](_page_40_Picture_2.jpeg)

![](_page_40_Picture_3.jpeg)

## The Quotation Process - RFX<br>Modify an answered RFX<br>The screen will appear with the details of an RFX. Scroll down to the side scroll bar to view the Cycle. The Quotation Process - RFX<br>Modify an answered RFX<br>The screen will appear with the details of an RFX. Scroll down to the side scroll band of the screen will appear with the details of an RFX. Scroll down to the side scroll

The screen will appear with the details of an RFX. Scroll down to the side scroll bar to view the Cycle.

3 Click "Edit" at the the state of the state of the state  $\mathbf{r}$ User Name 海山 bottom of the page  $h_{\text{b}}$  Nimbi Network Q Search Items oge Certify <br Negotiate Dashboard Delivery deadline in Received RFx Group Client Code ERP Line Type Description Delivery CNPJ days Currency Unit Quantity Unit Price **Total Price Public RFOs** 0000000001 Goods | ITEM DESCRIPTION 100,00 10000000  $\sum$  Buy 1000000 200.00 000000002 Goods **ITEM DESCRIPTION** IN Catalog 0000000 0000000003 Goods ITEM DESCRIPTION 300,00  $\beta$  Survey 3 records <sup>9</sup>Payment **同** IDF ANNEXES  $\mathbb{L}$  Distribute No attachments to show  $\sigma$  Settings  $\circledR$  Talk to Us COMMENTS No comments to show  $3 \t{m}$ 

![](_page_41_Picture_3.jpeg)

## The Quotation Process - RFX<br>Modify an answered RFX<br>The screen will appear with the details of an RFX. Scroll down to the side scroll bar to view the Cycle. The Quotation Process - RFX<br>Modify an answered RFX<br>The screen will appear with the details of an RFX. Scroll down to the side scroll band<br>A Make the screen will appear with the details of an RFX. Scroll down to the side sc

The screen will appear with the details of an RFX. Scroll down to the side scroll bar to view the Cycle.

![](_page_42_Picture_3.jpeg)

### NEGOTIATE MODULE E-AUCTION

# Electronic Negotiation<br>E-Auction Functionality: How to find the-Auction for which you were in

Electronic Negotiation<br>E-Auction Functionality: How to find the-Auction for which you were invited to?<br><sup>Click on</sup><br>"Negotiate"

- **D** Click on **1996** Click on "Negotiate"
- 2 Click on the submenu "Received **Product** Auctions" you can verify the business of Nimbi Network **Auctions to which your company**  $\frac{1}{2}$ were invited to  $\bullet$
- **3** You can also search for an Auction using the search bar
- $\overline{4}$  Or search by the name of the Auction and the Auction of the Auction of the Auction of the Australian of the Australian of the Australia
- $\overline{\mathbf{S}}$  Or search by the name of the  $\overline{\mathbf{S}}$  $\frac{1}{2}$  alternative of the notifications bare and  $\frac{1}{2}$  ralkted by Auction in the notifications bare

![](_page_44_Picture_7.jpeg)

# Electronic Negotiation<br>E-Auction Functionality: How to find the-Auction for which you were in<br>a the day and time of the Electronic<br>excitation defined in the netice way sen

**On the day and time of the Electronic Containsl** Negotiation defined in the notice, you can enter the Auction room by clicking on the  $\frac{5}{\frac{88}{\sqrt{6}} \cdot \text{Cerifi}}$ Auction name

A preview period will be defined in which the  $\frac{1}{2}$  Megotiate participant can already access the Electronic Negotiation page, but the placing<br>
Shirle mean it be exactled to page. of bids won't be available yet

- **2** You can enter the Auction room by clicking on the Auction notification
- **8** In both cases you will be directed to this screen. Click on "Accept" to access the Electronic Negotiation page

![](_page_45_Picture_6.jpeg)

# Electronic Negotiation<br>E-Auction Functionality: How to find the-Auction for which you were in<br>If you are using the new layout, you

- Electronic Negotiation<br>
Auction Functionality: How to find the Auction for w<br>
If you are using the new layout, you<br>
can access the auction by clicking on<br>
"My Historic" and then "Received<br>
Auctions". A Preview period will Electronic Negotiation<br>
-Auction Functionality: How to find the-Auction for which<br>
If you are using the new layout, you<br>
can access the auction by clicking on<br>
"My Historic" and then "Received<br>
Auctions". A Preview period **9** If you are using the new layout, you
- auction Then, you can visualize the desired
- 

### Be careful

version".

![](_page_46_Figure_7.jpeg)

## Sealed English Auction<br>What is it?<br>The features of Sealed-bid Auction are: Sealed English Auction<br>What is it?<br>The features of Sealed-bid Auction are:

The features of Sealed-bid Auction are:

- **Bidders will be able to view ONLY their own bid;**
- Bidders will be able to submit new bids on the Electronic Negotiation platform if the amount is lower (in a reverse Auction).
- A minimum bid decrement (in a reverse Auction) percentage will be set, and the bidder will need to apply the minimum bid decrement when submitting new bids.

![](_page_47_Picture_5.jpeg)

![](_page_48_Picture_0.jpeg)

The features of the English Auction are:

- Bidders will be able to view their own bid and one or both of the following information:
	- Rank position (bidder's position regarding their opponents);
	- "Hot/Cold" thermometer (bidder's position regarding the best bid).
- Bidders will be able to submit new bids on the Electronic Negotiation platform if the amount is lower (in a reverse Auction).
- A minimum bid decrement (in a reverse Auction) percentage will be set, and the bidder will need to apply the minimum bid decrement when submitting new bids.

![](_page_48_Picture_7.jpeg)

# Electronic Negotiation<br>E-Auction Functionality: Bids Submission<br>**1** the "General Data" field you will

![](_page_49_Picture_84.jpeg)

### Be careful

The Auction "Schedule" field will show the duration time for the negotiation, but if there are new bids in the last minutes of it the platform will perform some extensions according set by the responsible person. For this extension happens any bidder must bid in the last minutes, otherwise the auction time will end in the previously set time.

## Electronic Negotiation<br>E-Auction Functionality: Bids Submission<br>Below the stopwatch will be Electronic Negotiation<br>E-Auction Functionality: Bids Submission<br>Below the stopwatch will be<br>ocated the item or items that

 $\bullet$  Below the stopwatch will be located the item or items that are being traded at auction. When you enter the bid in the "New Bid" field and click on "Bid" the pop-up will be displayed requesting confirmation of the offer. The attendee must click " Ok" or "Confirm" to have their bid processed.

![](_page_50_Picture_60.jpeg)

## Electronic Negotiation<br>E-Auction Functionality: Bids Submission Electronic Negotiation<br>E-Auction Functionality: Bids Submission<br>
• Ranking Item Last bid Best bid O Hot/Cold Currency New bid

![](_page_51_Picture_44.jpeg)

 $\textcolor{red}{\bullet}$  In the "Open English" mode, you will see your latest offer and your ranking and/or "hot-cold" thermometer. If the "Hot or Cold" thermometer parameter is set, in the "Hot or Cold" quadrant there will be an arrow pointing upwards, this indicates that your current offer is within the defined "Hot or Cold" limit, and if in the "Hot or Cold" quadrant the arrow is pointing down, this indicates that your current offer is outside the set limit.

In "Sealed English" mode, you can see ONLY your own bid.

## Electronic Negotiation<br>E-Auction Functionality: Bids Submission Electronic Negotiation<br>E-Auction Functionality: Bids Submission<br>Below the field with the

**6** Below the field with the **item or items it will be** possible to view the "Bid History" that were performed during the auction

5

Filter by item

All the itens

![](_page_52_Picture_50.jpeg)

![](_page_53_Picture_0.jpeg)

The features of the Dutch Auction are:

- The duration of the rounds and the increment will be determined previously.
- The negotiation ends immediately when a bidder accepts the proposed price for that round.

![](_page_53_Picture_4.jpeg)

![](_page_54_Picture_0.jpeg)

The features of the Japanese Auction are:

- The negotiation is opened with a proposed price and all bidders that wish to supply the service/material at that price must accept the offer in order to participate in the next round.
- At each round the asking price decreases (in a reverse Auction). Bidders choose to accept the new proposed price or not.
- Bidders that do not accept the proposed price won't participate in the next rounds. Auction rounds have a set time duration.

![](_page_54_Picture_5.jpeg)

## Electronic Negotiation<br>Bids Submission – Dutch and Japanese<br>In the "Dutch" and "Japanese" Electronic Negotiation<br>Bids Submission – Dutch and Japanese<br>and the "Dutch" and "Japanese" rights and Japanese" rights and the modalities, Dashboard will

 $\textcolor{red}{\bullet}$  In the "Dutch" and "Japanese" modalities, Dashboard will present the number and value of the round

**2** By clicking Offer, you accept the amount of the round. In the "Dutch" mode, the first to offer ends the negotiation In the "Japanese" mode, the suppliers that accepted that offer follow for the next round

![](_page_55_Figure_4.jpeg)

### IMPORTANT

![](_page_56_Picture_1.jpeg)

**Carefully read the notice before**<br> **Carefully read the notice before**<br> **accepting to participate in the auction.**<br>
This is where the participation and<br>
pacting of bids when will be arranged. **Example 20**<br> **Carefully read the notice before**<br> **accepting to participate in the auction.**<br>
This is where the participation and<br>
posting of bids rules will be arranged. **Carefully read the notice before**<br>accepting to participate in the auction.<br>This is where the participation and<br>posting of bids rules will be arranged.<br>The fact that the participant finishes **Carefully read the notice before**<br>accepting to participate in the auction.<br>This is where the participation and<br>posting of bids rules will be arranged.<br>The fact that the participant finishes<br>the auction in first place does Carefully read the notice before<br>accepting to participate in the auction.<br>This is where the participation and<br>posting of bids rules will be arranged.<br>The fact that the participant finishes<br>the auction in first place does n

Carefully read the notice before<br>accepting to participate in the auction.<br>This is where the participation and<br>posting of bids rules will be arranged.<br>The fact that the participant finishes<br>the auction in first place does n Carefully read the notice before<br>accepting to participate in the auction.<br>This is where the participation and<br>posting of bids rules will be arranged.<br>The fact that the participant finishes<br>the auction in first place does n Carefully read the notice before<br>accepting to participate in the auction.<br>This is where the participation and<br>posting of bids rules will be arranged.<br>The fact that the participant finishes<br>the auction in first place does n Carefully read the notice before<br>accepting to participate in the auction.<br>This is where the participation and<br>posting of bids rules will be arranged.<br>The fact that the participant finishes<br>the auction in first place does n

![](_page_57_Picture_0.jpeg)

### **Congratulations!<br>You've completed the Example: 1998**<br>The Conditions of Conditions of the training<br>The Completed the training training